# **«СОЗДАНИЕ WEB-САЙТА НА ОСНОВЕ СЕРВИСА GOOGLE »**

### **Методические рекомендации**

по дисциплинам «Информатика», «Информационные технологии», «Информационные технологии в профессиональной деятельности»

для студентов всех специальностей

### **Оглавление**

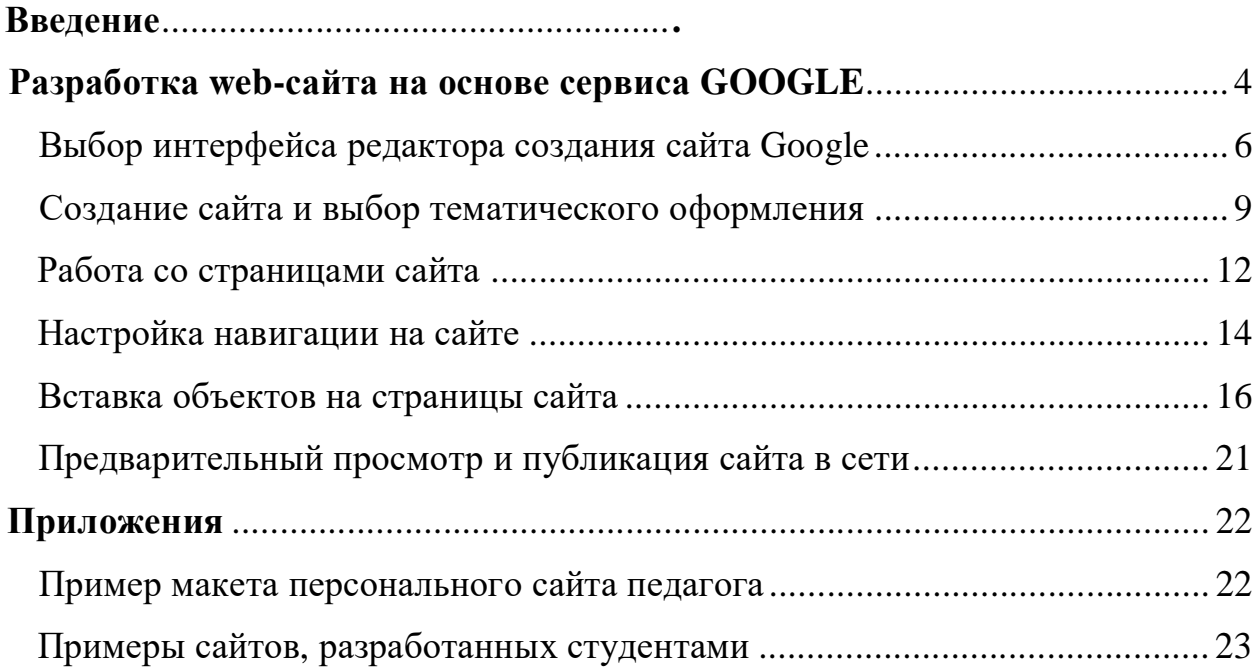

## **Введение Разработка web-сайта на основе сервиса GOOGLE**

Для создания web-сайта необходимо зарегистрироваться на сервисе Google (рис. 1).

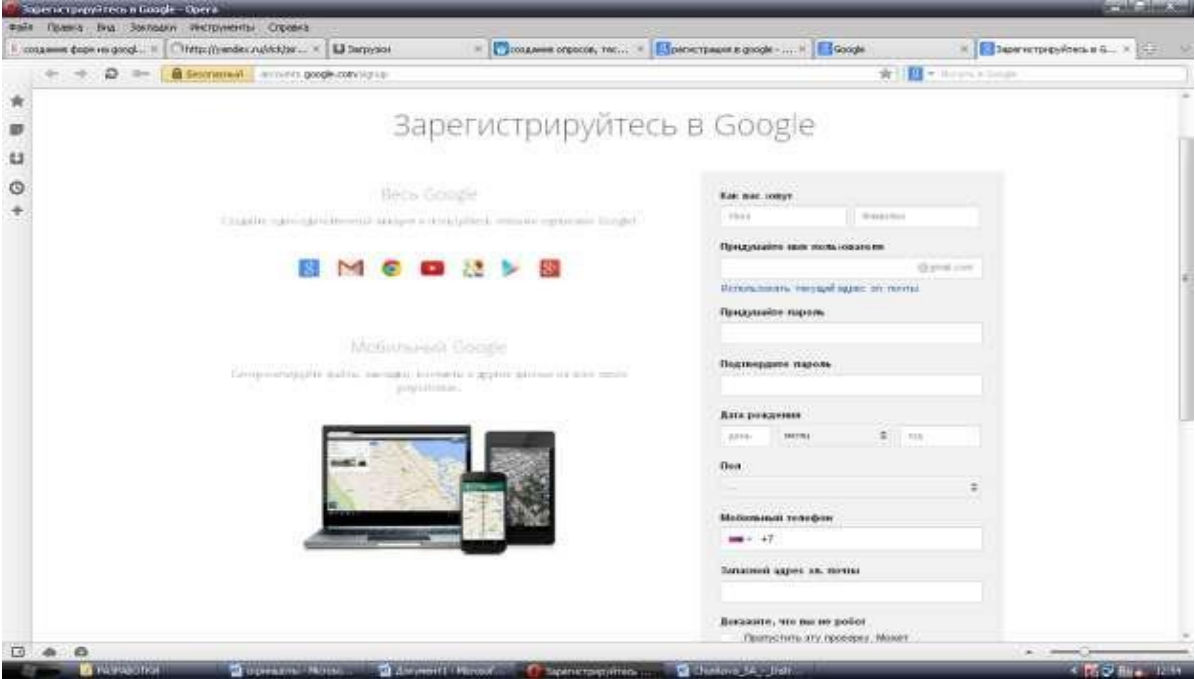

#### *Рис. 1 «Сервис Google»*

Создать аккаунт Google можно используя уже имеющийся адрес электронной почты, либо создать новый электронный адрес «**Имя адреса@gmail.com**»

Создав свой аккаунт Google, вы получаете доступ к большому количеству разнообразных полезных web-приложений, таких как:

- Web-поиск;
- Google map (создание собственных маршрутов);
- You Tube (собственный канал на You Tube);
- Gmail (почтовая система с улучшенной защитой от спама);

 Google диск (хранение файлов в сети и предоставление к ним доступа другим пользователям, совместная работа с файлами);

 Офисные приложения (создание и редактирование текстовых документов, электронных таблиц, презентаций в режиме реального времени несколькими пользователями);

Blogger (создание своего блога);

Создание web-сайта и др.

В данных методических рекомендациях подробнее остановимся на возможностях сервиса Google при разработке web-сайтов.

### **Выбор интерфейса редактора создания сайта Google**

1). Войдите на свой аккаунт в Google (рис. 2):

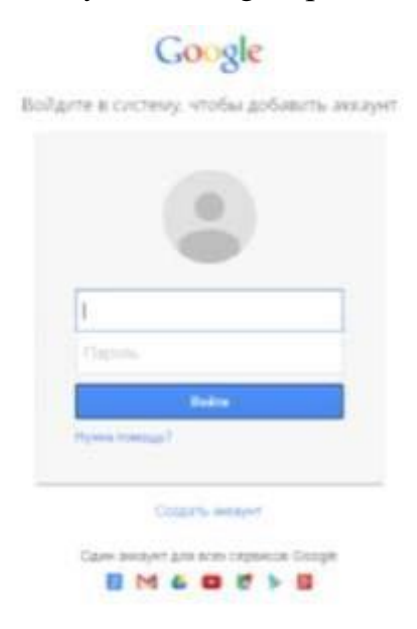

*Рис. 2 «Создание аккаунта Google»*

2). На своей странице в левом верхнем углу нажмите кнопку *«Создать» - «Еще» - «Google сайты»* (рис. 3)

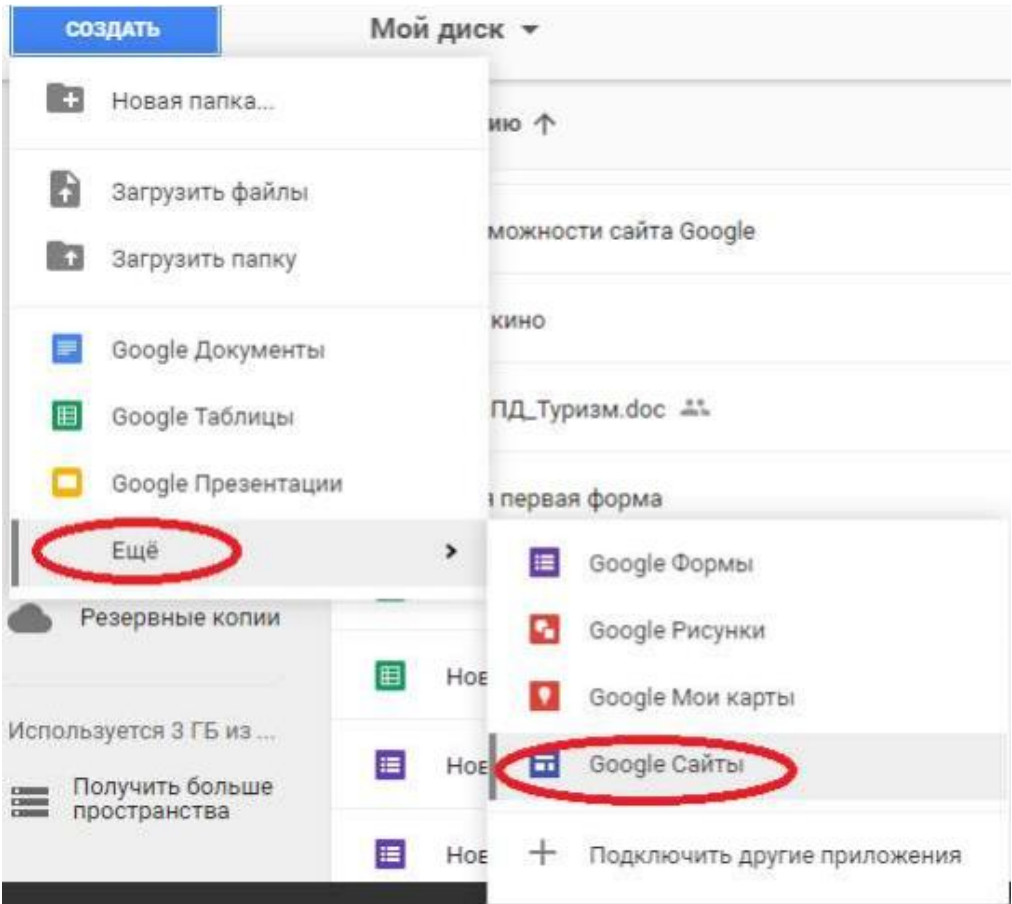

*Рис. 3 «Создание сайта Google»*

В результате загрузится обновленная версия редактора сайта Google (рис. 4)

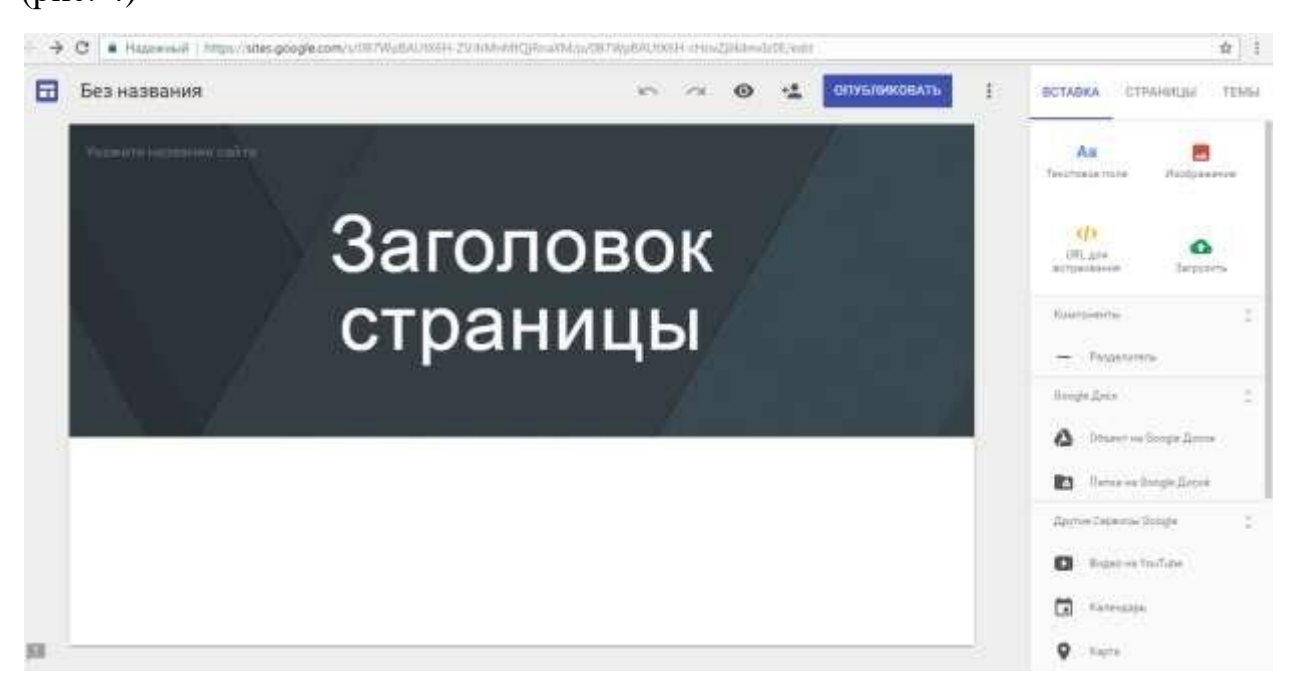

*Рис. 4 «Обновленная версия редактора сайта Google»*

При нажатии на кнопку *«Главная страница»* - *«Главное меню»* можно перейти к классическому интерфейсу редактора сайтов Google (рис. 5)

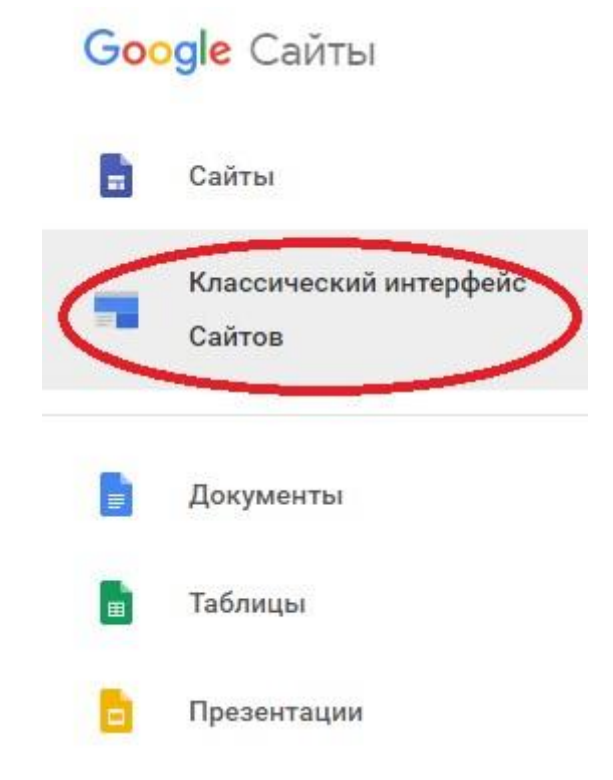

*Рис. 5 «Переход на классический интерфейс редактора сайтов Google»*

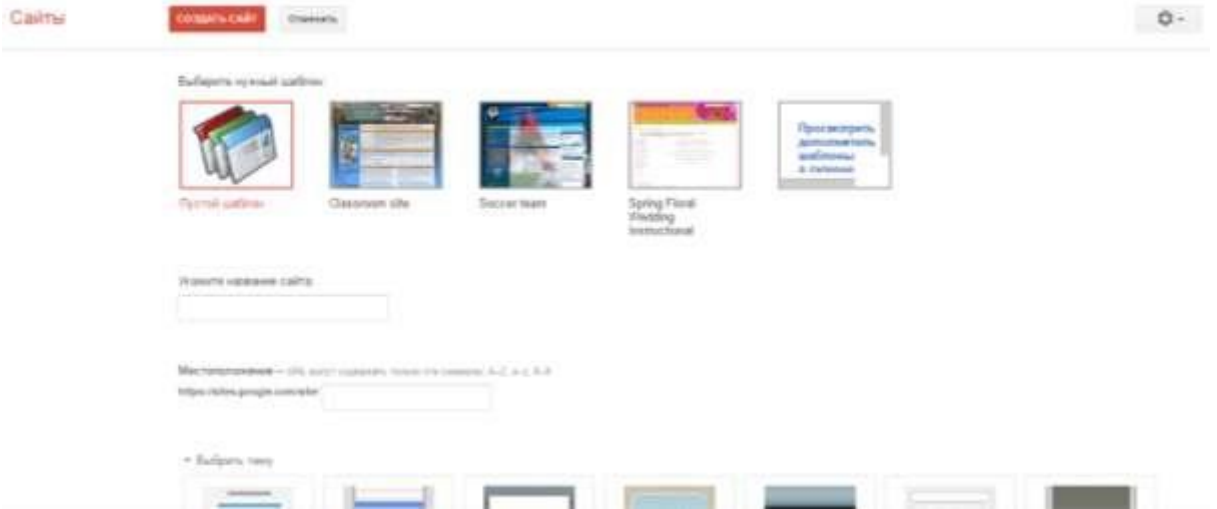

*Рис. 6 «Классический интерфейс редактора сайта Google»* 

Рассмотрим технологию создания сайта в обновленной версии редактора Google.

### **Создание сайта и выбор тематического оформления**

При нажатии на кнопку *«Создать» - «Еще» - «Google сайты»* запускается редактор сайта с первой страницей (рис. 7)

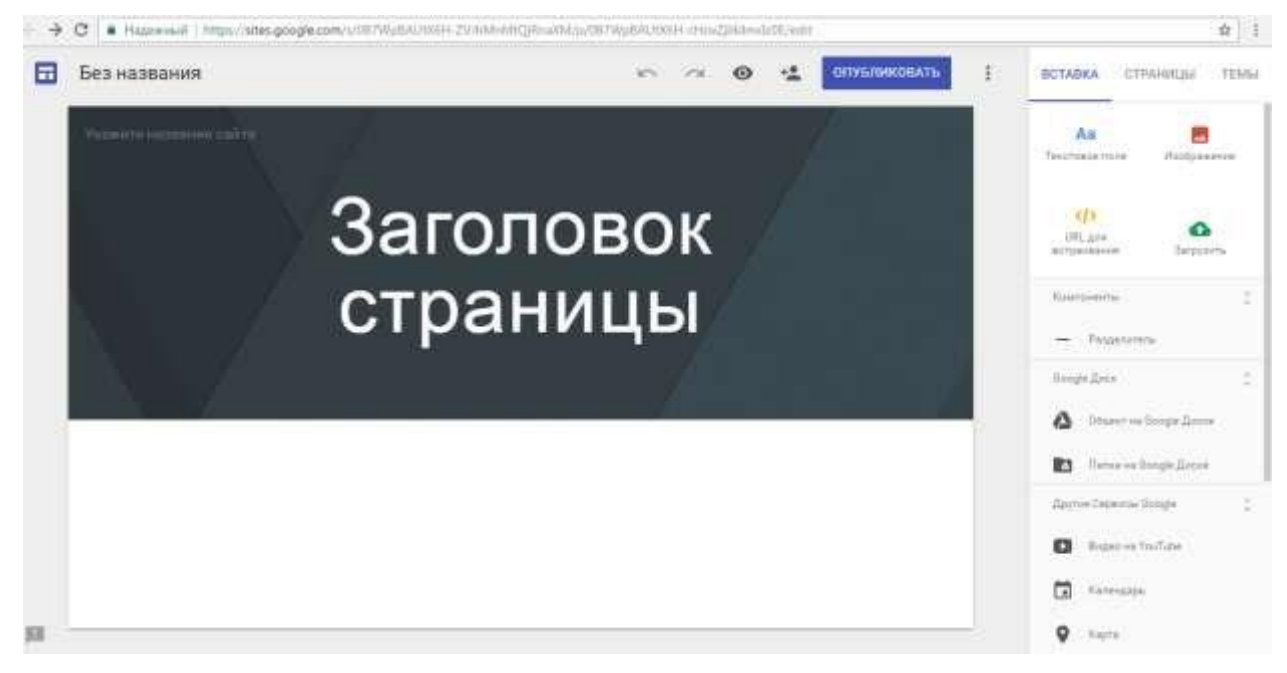

*Рис. 7 «Создание сайта на основе Google»*

Для изменения темы оформления web-страницы необходимо воспользоваться вкладкой «ТЕМЫ», размещенной в правом верхнем углу рабочей области (рис. 8)

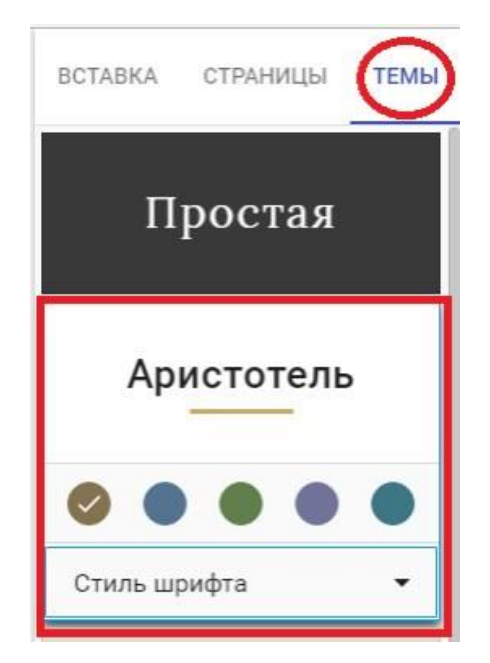

*Рис. 8 «Выбор темы сайта»*

Для каждой темы можно изменить цветовое решение и стиль шрифта.

На первой странице сайта укажите название сайта и заголовок webстраницы в соответствующих областях (рис. 9)

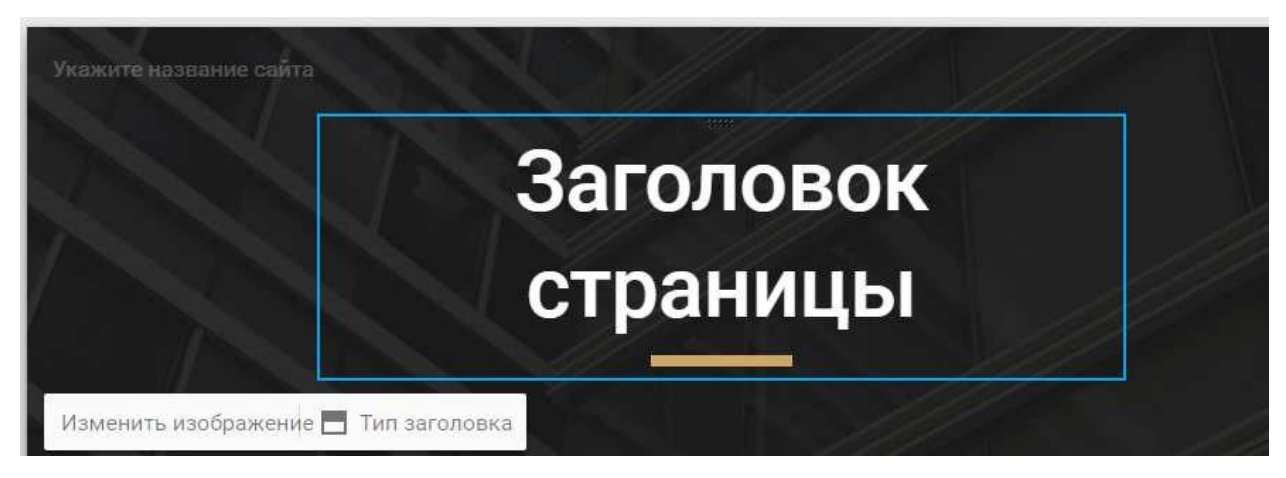

*Рис. 9 «Область заголовка сайта»*

В области заголовка web-страницы расположено меню, состоящее из двух команд:

 тип заголовка – меняет вид области заголовка (большой баннер, баннер, только заголовок).

 Изменить изображение – выбор изображения для баннера из библиотеки сервиса Google или личное изображение пользователя (рис. 10, 11).

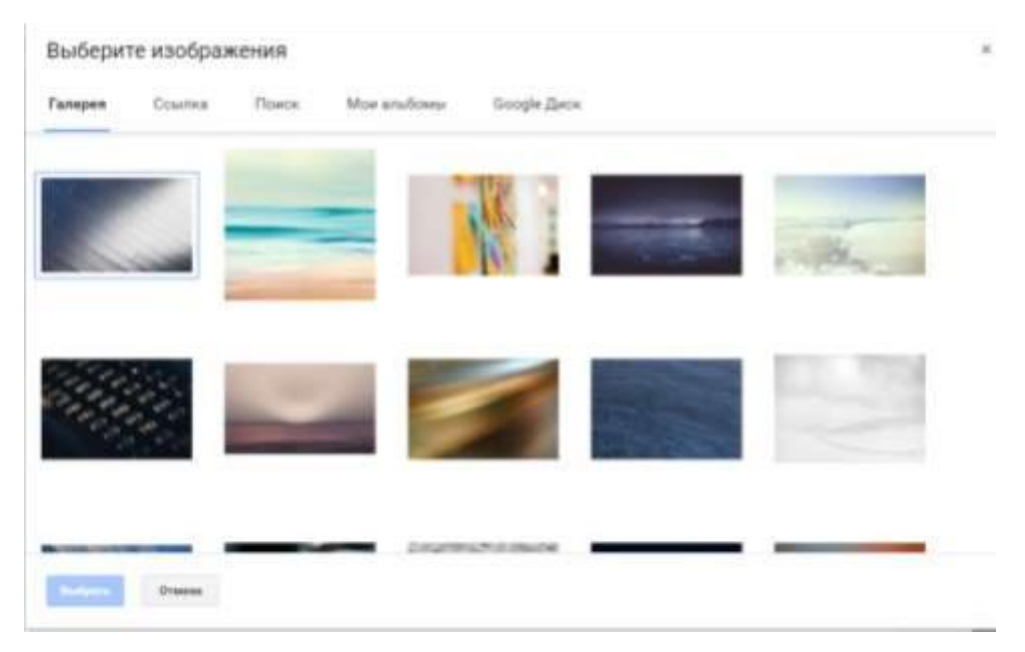

*Рис. 10 «Выбор изображения для баннера»*

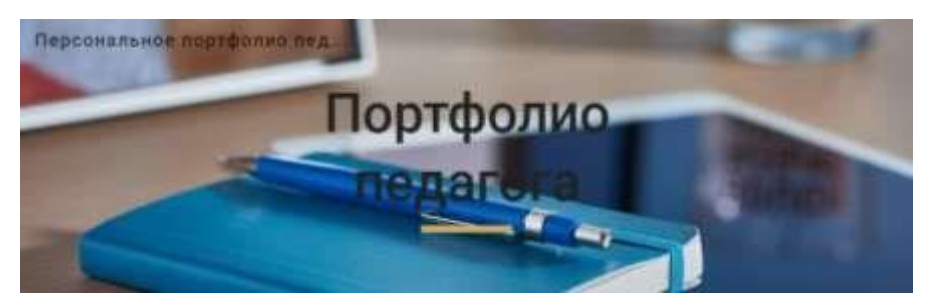

*Рис. 11 «Измененный баннер сайта»*

#### **Работа со страницами сайта**

Вкладка «СТРАНИЦЫ» позволяет добавлять новые web-страницы на

сайт (рис. 12)

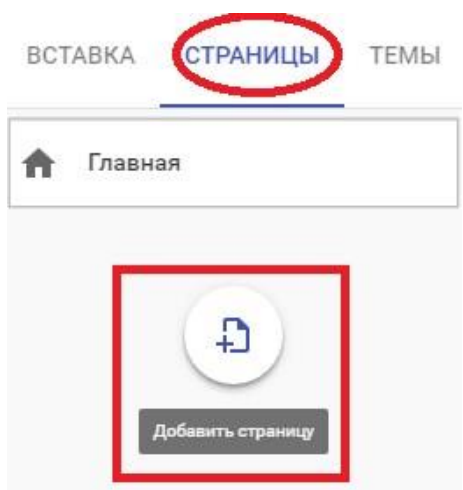

*Рис. 12 «Добавление новых страниц на сайт»*

При добавлении новой страницы необходимо задать ее имя (рис. 13) и нажать кнопку «ГОТОВО».

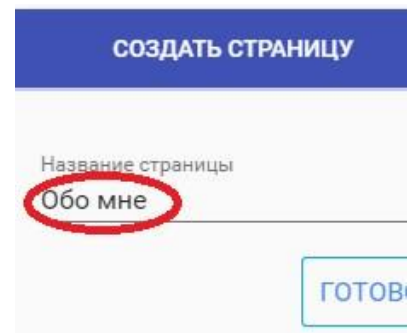

*Рис. 13 «Создание новой web-страницы»*

При добавлении новой страницы на сайт Сервис Google автоматически включает ее в навигационную панель, располагая ее на одном уровне со страницей «Главная» (рис. 14).

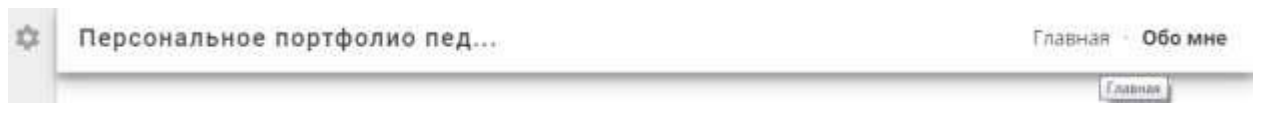

#### *Рис. 14 «Навигационная панель»*

Для создания подстраницы на сайте необходимо кликнуть по кнопке (рис. 15) и в появившемся меню выбрать пункт «Создать подстраницу» (рис. 16)

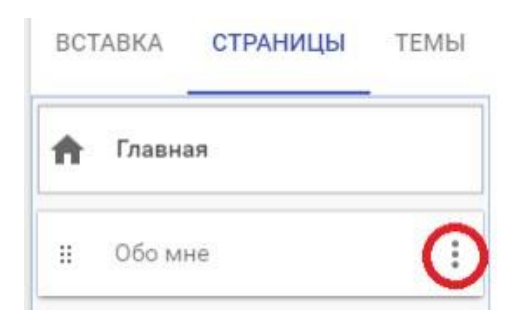

*Рис. 15 «Кнопка вызова меню работы со страницами»*

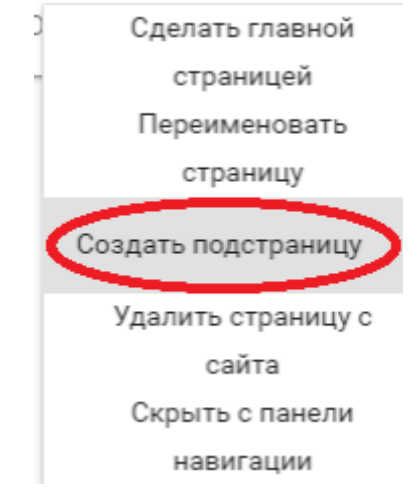

*Рис. 16 «Создание подстраницы»*

Кроме этого в данном меню размещены все операции, которые можно выполнять со страницами сайта: переименование, удаление, скрытие с навигационной панели и др.

С помощью вкладки «СТРАНИЦЫ» можно создать необходимую иерархию страниц разрабатываемого сайта.

#### **Настройка навигации на сайте**

Навигационная панель сайта формируется автоматически при создании новых страниц и подстраниц на сайте с учетом заданной иерархии страниц. Например, на рис. 17 видно, что для страницы «Обо мне» созданы подстраницы «Краткая биография», «Образование», «Работа», «Повышение квалификации».

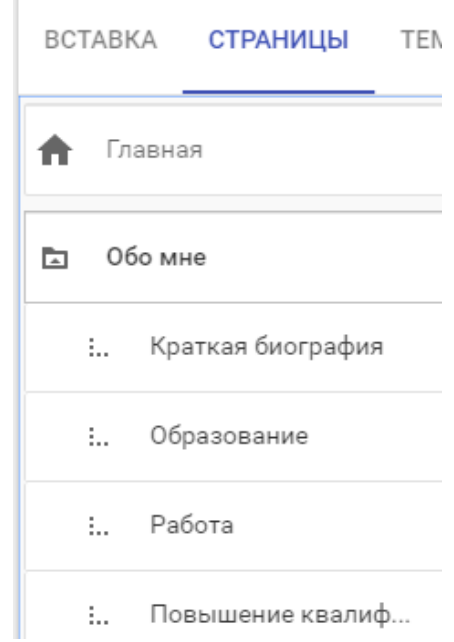

*Рис. 17 «Иерархия страниц сайта»*

В результате, в области навигационной панели при наведении курсора на раздел «Обо мне» всплывет подменю с созданными для этой страницы подразделами (рис. 18)

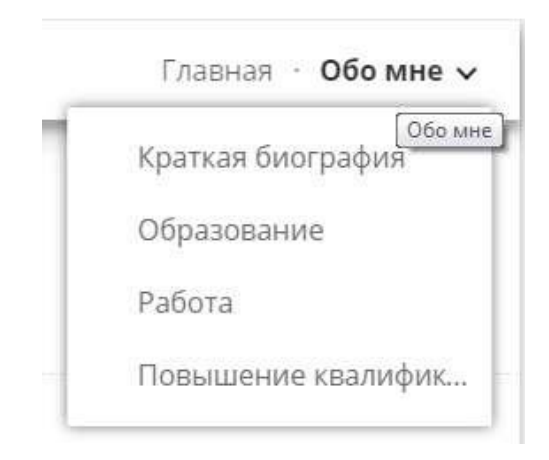

*Рис. 18 «Всплывающее подменю»*

По умолчанию «Панель навигации» располагается вверху сайта. Изменить место положения навигационной панели можно с помощью кнопки «Настройки навигации» (рис. 19)

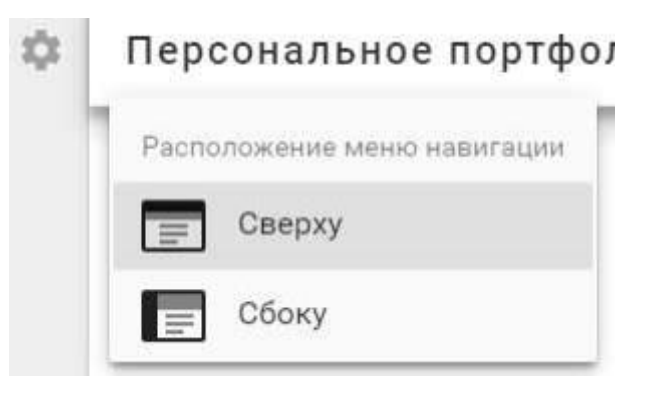

*Рис. 19 «Настройки навигации»*

#### **Вставка объектов на страницы сайта**

Созданные страницы сайта в дальнейшем необходимо заполнить информацией.

Для заполнения определенной страницы сайта контентной информацией необходимо перейти на данную страницу в навигационной панели, либо выделить ее в иерархии web-страниц на вкладке «СТРАНИЦЫ».

После этого перейти на вкладку «ВСТАВКА» и выбрать необходимый тип объекта (рис. 20).

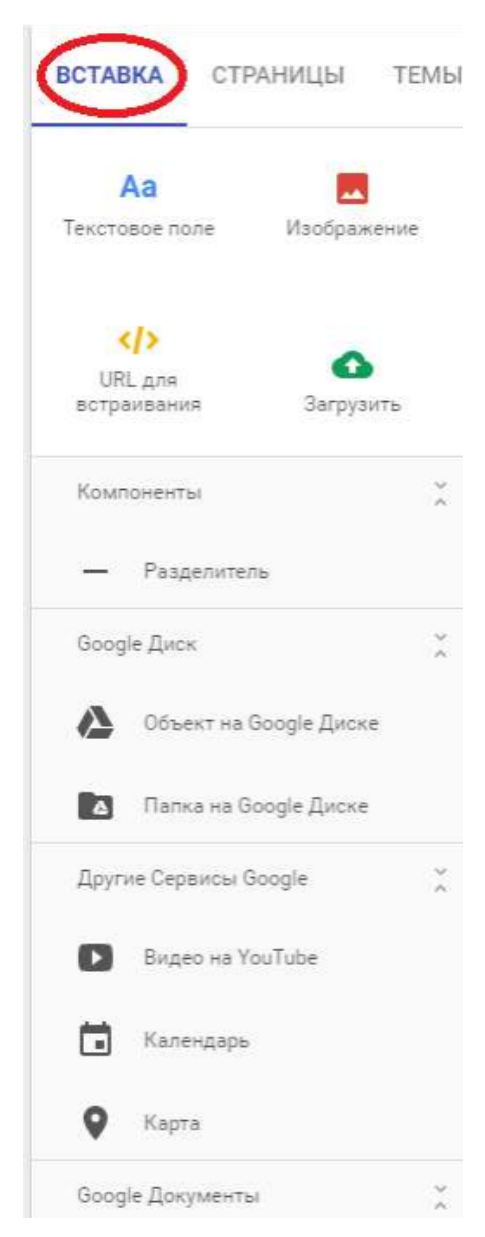

*Рис. 20 «Вкладка «Вставка объекта»* 

На web-странице можно размещать:

*текстовые поля (рис. 21)*

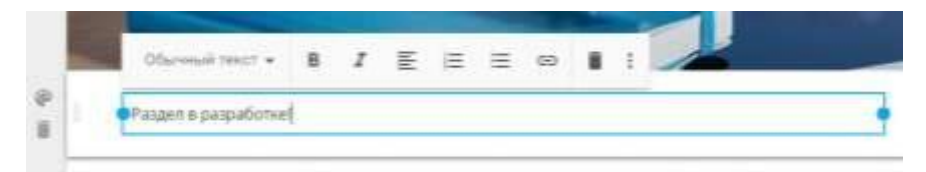

*Рис.21 «Раздел текстового поля»* 

*изображения (рис.22)*

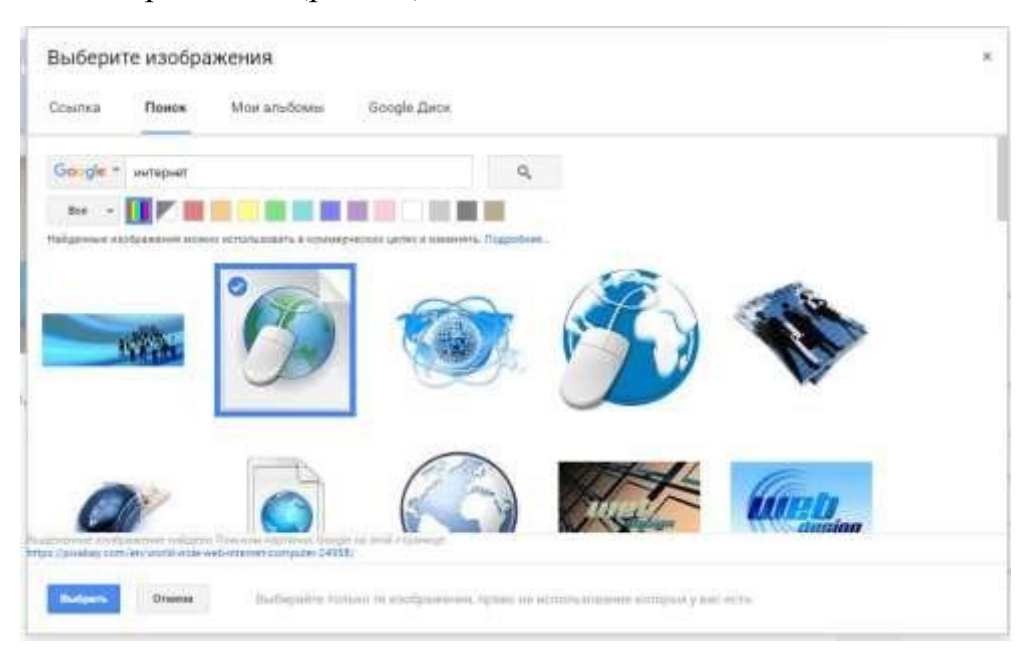

*Рис.22 «Загрузка изображения»*

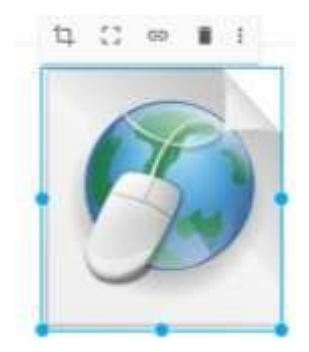

*Рис. «Загруженное изображение»*

С помощью всплывающего меню изображение можно кадрировать, и назначить для него переход по гиперссылке на другой раздел сайта.

 блоки *разделительные линии* (позволяют разделить область страницы на

- );
- $\equiv$ *видео с канала You Tube (рис. 23)*

#### Выберите файл

 $\overline{a}$ 

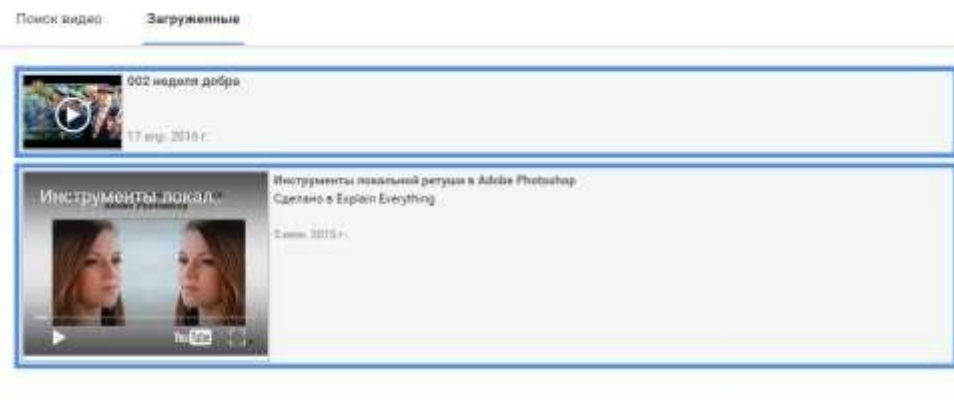

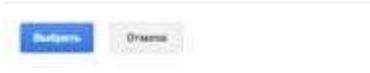

#### *Рис.23 «Загрузка видео с канала You Tube»*

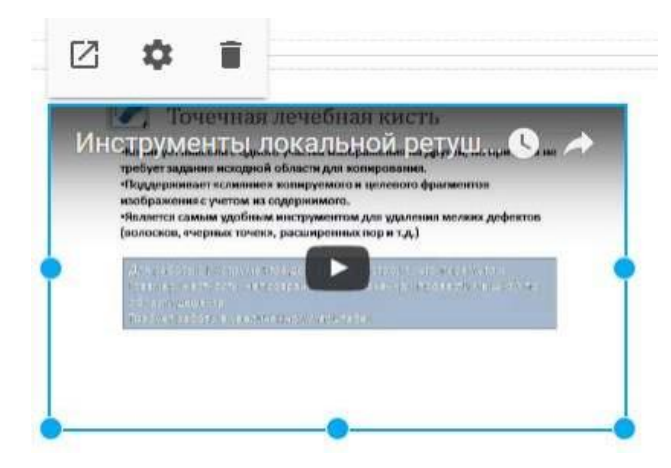

*Рис. 24 «Загруженное видео»* 

- *календарь;*
- *карту местоположения (рис. 25)*

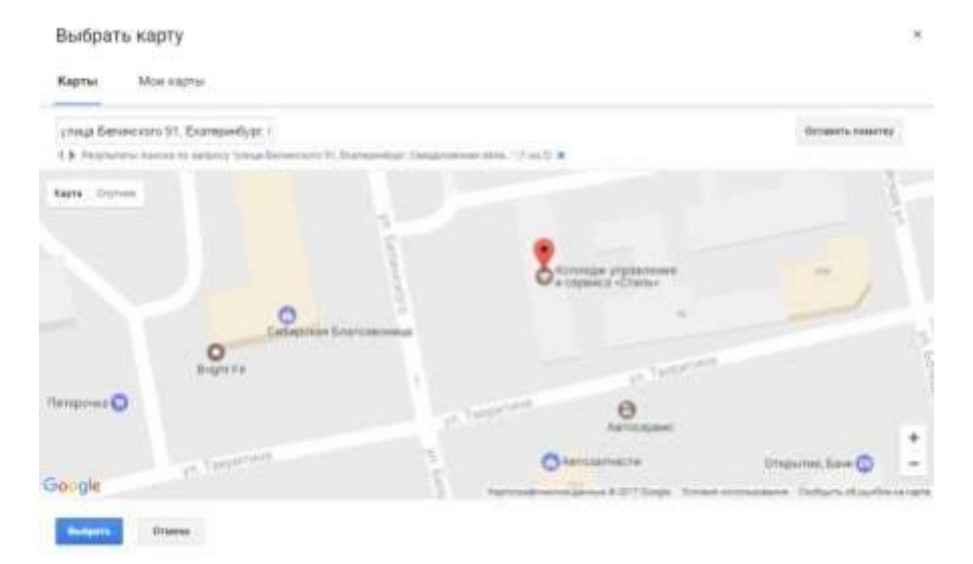

*Рис.25 «Вставка карты»*

 *содержимое Google документов* (текстовые файлы, электронные таблицы, презентации, формы, диаграммы) (рис. 26)

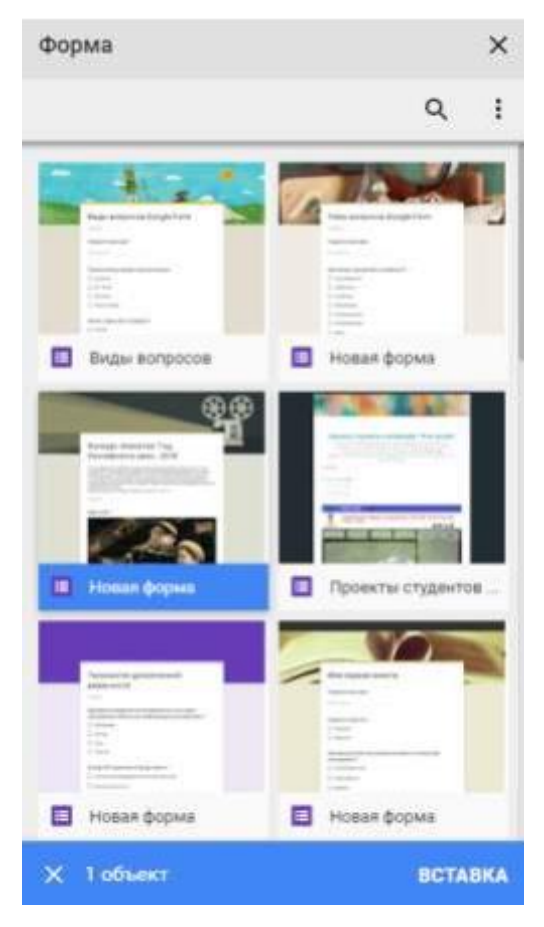

*Рис.26 «Добавление Google формы на сайт»*

*файлы и папки, размещенные на Google диске (рис. 27)*

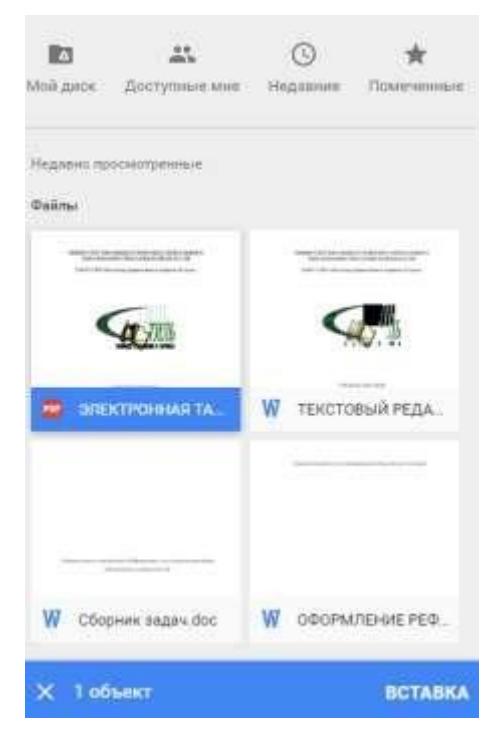

*Рис.27 «Вставка файла, размещенного на Google диске»*

После публикации сайта на web-странице появится окно, в котором можно будет прочитать весь загруженный документ (рис. 28)

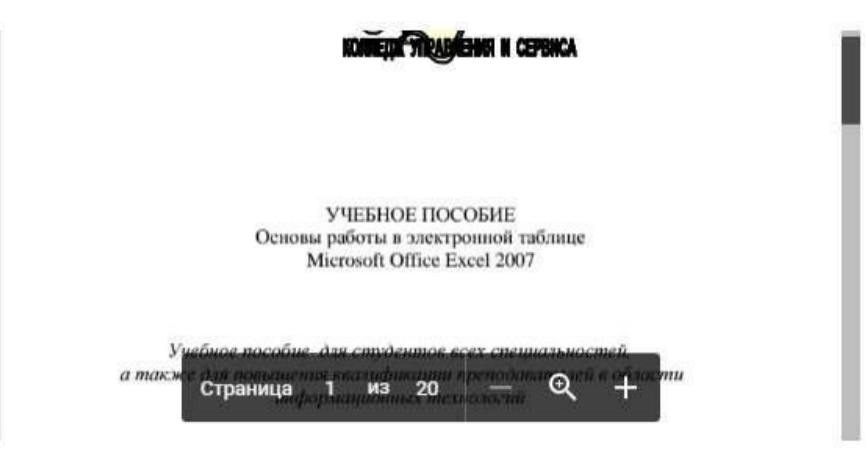

*Рис.28 «Окно просмотра текста документа»*

#### **Предварительный просмотр и публикация сайта в сети**

В процессе работы над заполнением web-страниц информацией с

помощью кнопки «Предварительный просмотр» можно смотреть как будет выглядеть страница сайта для посетителя сети интернет (в режиме просмотра сайта).

С помощью кнопки «Добавить редактора» можно пригласить соавторов для организации совместной работы над сайтом.

На заключительном этапе работы над сайтом его необходимо опубликовать в сети интернет, нажав на кнопку

В окне параметров публикации сайт необходимо задать конечное имя сайта, поставить (или убрать) галочку в поле «Показывать сайт в результатах поиска» и нажать кнопку «Опубликовать» (рис. 29)

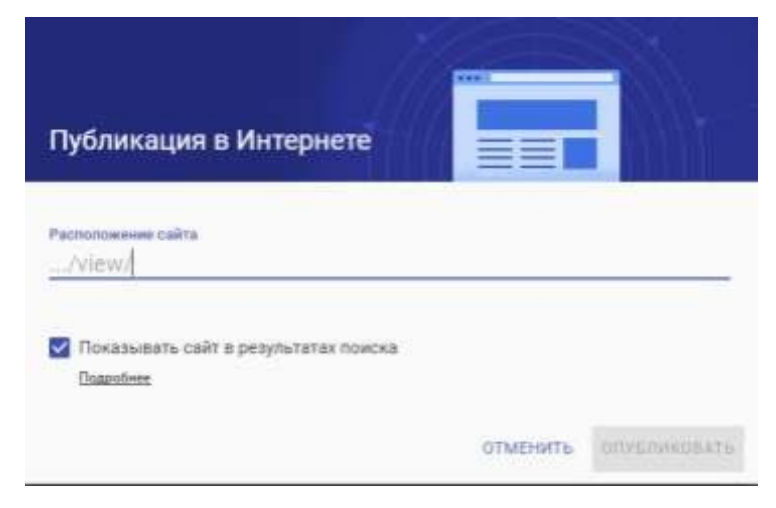

*Рис.29 «Настройки публикации сайта в сети»*

## **Приложения**

#### **Пример макета персонального сайта педагога**

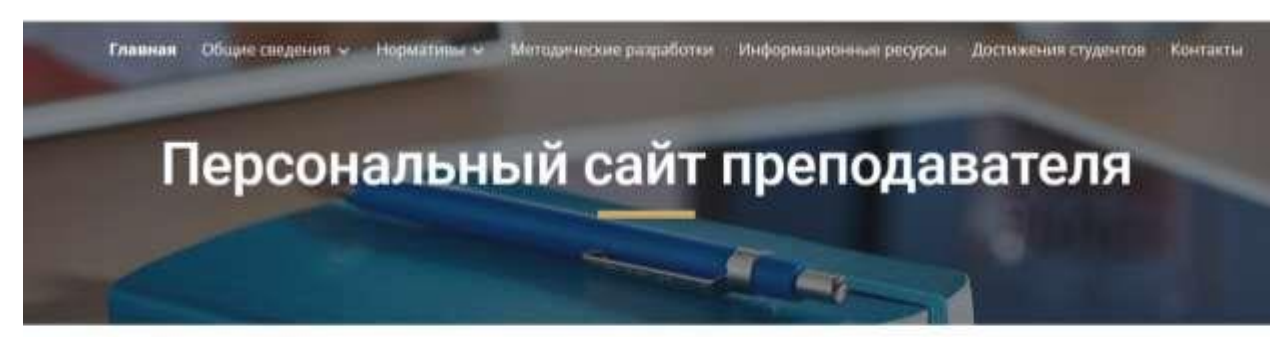

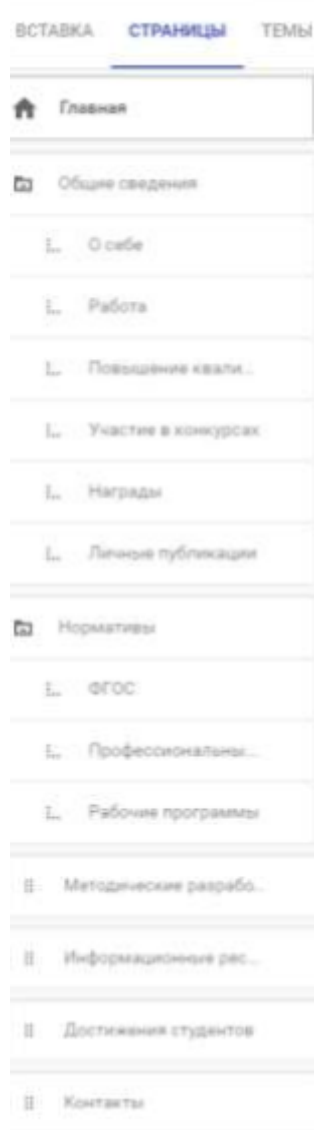

*Рис. 30 «Примерная структура макета и иерархия страниц сайта»*

## **Примеры сайтов, разработанных студентами**

1. «Необычные отели России»,

URL: <https://sites.google.com/site/neobycnyeotelirossii/>

- 2. «Внешний вид сотрудников отеля», URL: <https://sites.google.com/site/vnesnijvidsotrudnikovotela/>
- 3. «Необычные услуги в гостиницах», URL: <https://sites.google.com/site/neobycnyeuslugivgostinicah/>
- 4. «Организация питания иностранных туристов в России», URL: <https://sites.google.com/site/predpocteniavedeturistov/>
- 5. «Уникальные гостиницы», URL: <https://sites.google.com/site/unikalnyegostinicy/>
- 6. «Номерной фонд гостиницы», URL: <https://sites.google.com/site/nomernojfondgostinicy/>
- 7. «Свадебные номера в гостиницах»,

URL: <https://sites.google.com/site/svadebnyenomeravgostinicah/>